#### WIFI IP CAMERA

Manual para Android y iOS

¡Pautas de advertencia!

 por favor, abra la tapa trasera correctamente, apriete la tapa trasera con los dedos y gírela hacia abajo, una apertura incorrecta causará daños en la antena.

Guía de configuración TUYA CAMERA.

La App de la cámara la puedes descargar en Androd Market y en Apple Store.

Existen dos aplicaciones para esta cámara, TuyaSmart y Smart Life.

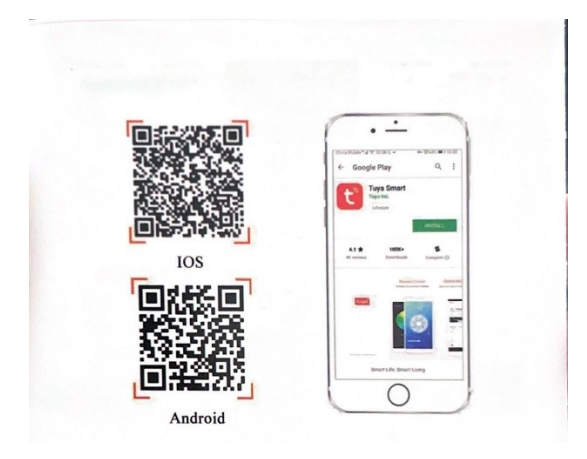

Para compartir con otros usuarios una cámara, se debe de usar la misma aplicación.

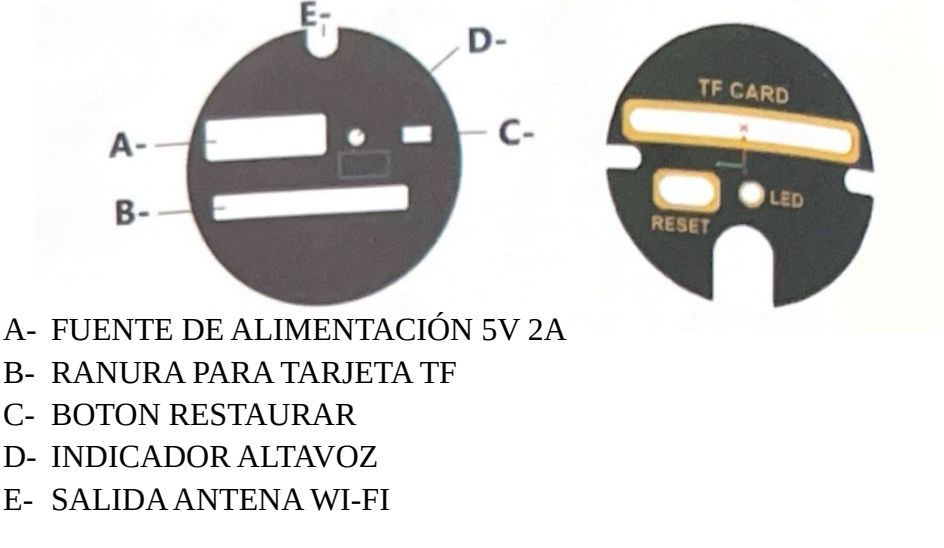

NOTE- La salida del micrófono se encuentra detrás del objetivo.

1. Abra la aplicación y haga clic en añadir dispositivo.

- Añadir manualmente – Seguridad y videovigilancia- cámara inteligente wifi.

Seleccione el modo de enlace en la esquina superior derecha de la pantalla. La cámara solo admite código QR y modo EZ.

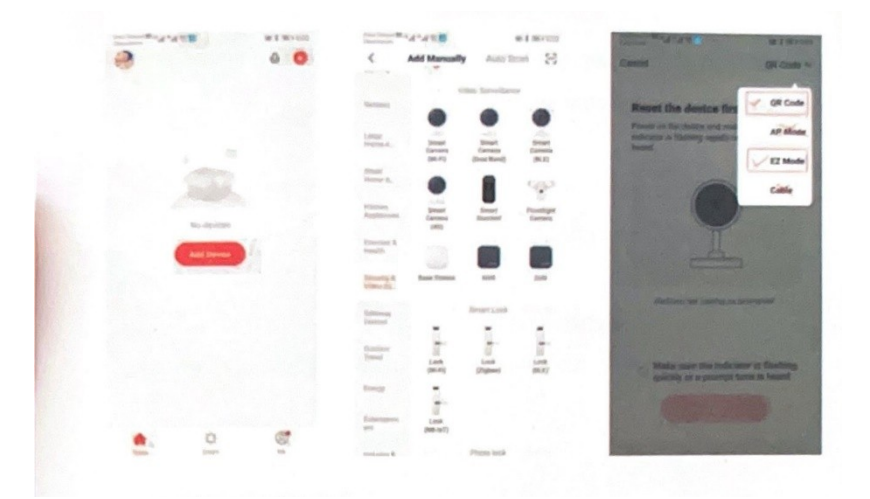

# Configuración Cámara con código QR.

- 1. Seleccione 'código QR' de la esquina superior derecha como se muestra en la imagen. Reinicie el dispositivo y espere a escuchar el mensaje para continuar con el siguiente mensaje.
- 2. Ingrese su nombre y contraseña WI-FI y continue.
- 3. Saldrá el siguiente mensaje en la pantalla: *ESCANEE EL CODIGO QR CON SU TELEFONO MOVIL (15-20CM)*
- 4. Si recibe el tono de aviso del sistema, haga clic para continuar y espere a que la cámara se conecte a su red.
- 5. Después de escuchar el mensaje de voz, la aplicación saltará automáticamente a la pagina de inicio y la cámara se agregará correctamente.
- 6. Haga clic en el icono de cámara para ver el video. Haga clic en el icono del lápiz para modificar la configuración de la cámara.

### Configuración Cámara Modo EZ (conexión rápida WI-FI)

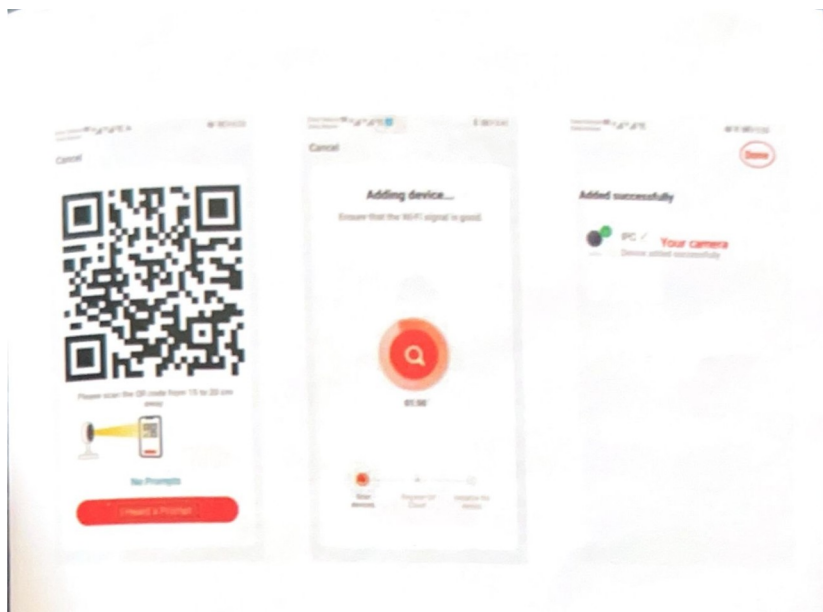

- 1. Seleccione el modo EZ en la esquina superior derecha de la pantalla.
- 2. Reinicie la cámara y cuando haya finalizado escuchara el aviso.
- 3. Conecte a la red la cámara y presione el aviso del sistema para proceder al siguiente paso.
- 4. Ingrese el nombre y contraseña WI-FI y continue con el siguiente paso.

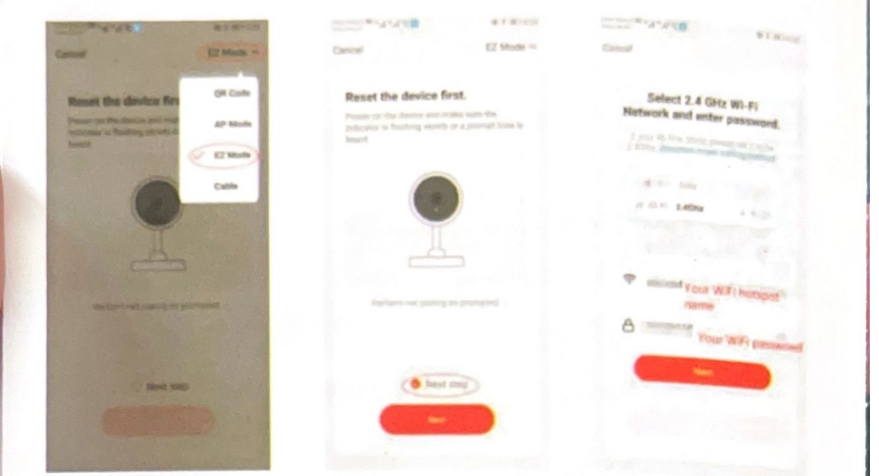

- 5. Cuando escuche el aviso por voz, la cámara estará conectada correctamente y le saltara a la pantalla de inicio.
- 6. Haga clic en el icono de cámara para ver el video. Haga clic en el icono del lápiz para modificar la configuración de la cámara.

### USO DE LA CAMARA

Por motivos de seguridad, cuando esté conectado a la cámara (siempre que no haya eliminado la APP) nadie se podrá conectar al dispositivo a través del código QR o modo EZ. Para que otros usuarios puedan acceder, tendrá que compartir con ellos el acceso.

## Compartir su cámara con amigos y familiares

- 1. Abra la aplicación y seleccione la cámara que quiere compartir en el menú principal.
- 2. Una vez se encuente en la parte del video de la cámara, haga clic en el icono del lápiz de la esquina superior derecha para ingresar en configuración.
- 3. Haga clic en ¨agregar/compartir. Puedes agregar directamente la cuenta de la otra parte en la aplicación (si eliges este método, la otra parte puede abrir la aplicación para ver la cámara) o enviar un enlace de conexión a la otra parte (este método necesita iniciar sesión en el sitio web y tarda unos minutos en conectarse)

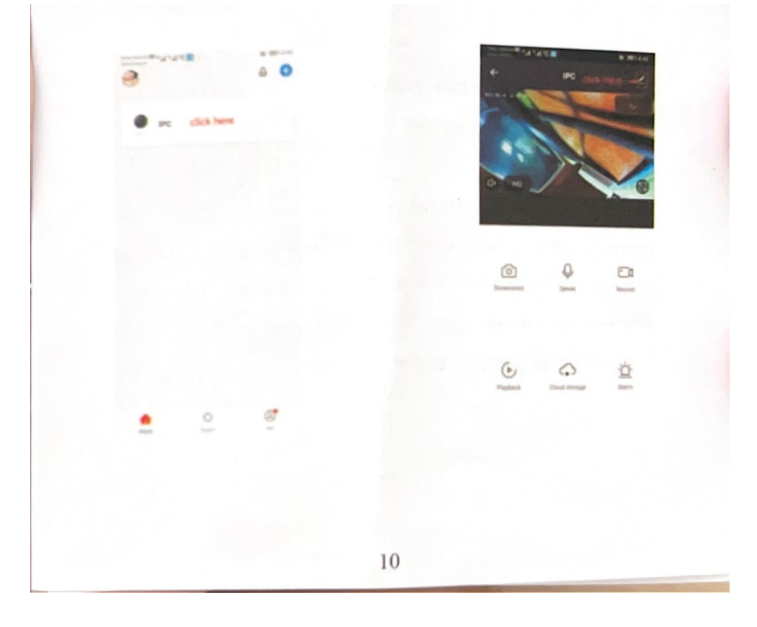

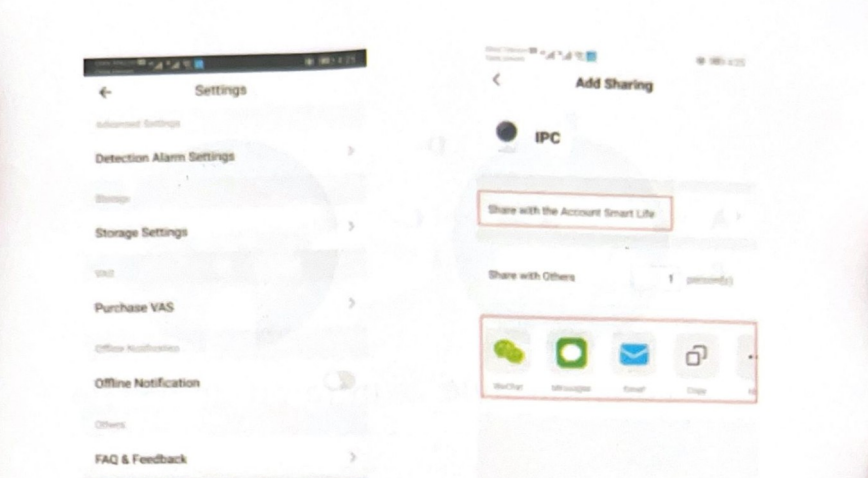

Una vez que el usuario haya recibido el link que le ha compartido, deberá hacer clic y seguir las instrucciones. Podrá controlar la cámara de forma remota.

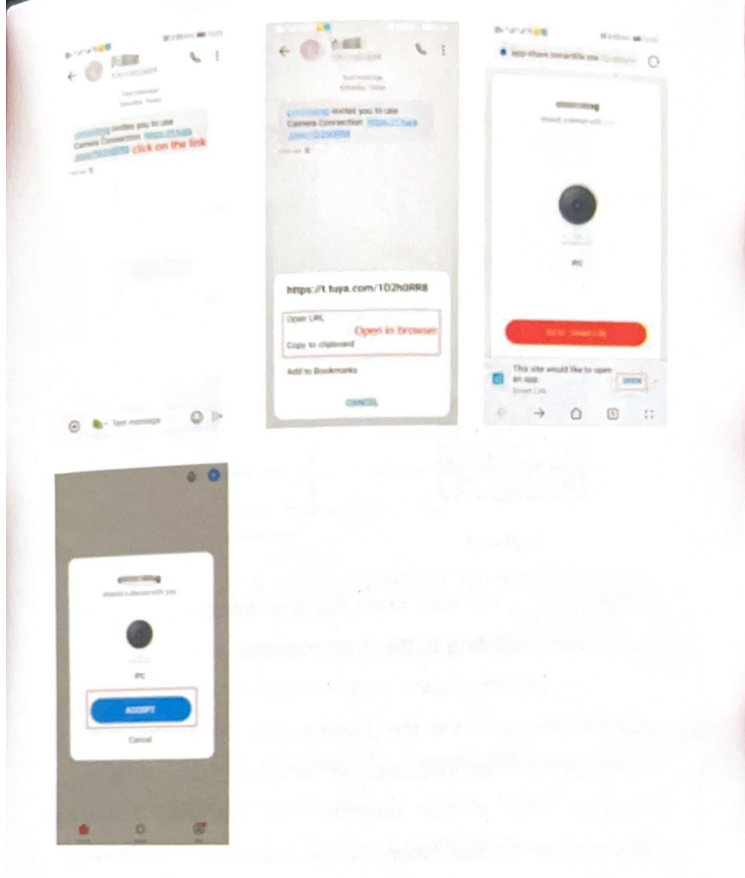

Resolución de problemas:

¿Cómo compartir dispositivos?

- En la interfaz de visualización de video en vivo, haz clic en el botón de configuración en la esquina superior derecha para ingresar a la

interfaz de configuración del dispositivo. Haz clic en "Compartir dispositivo" y luego en "Agregar compartir". Ingresa el número de teléfono o correo electrónico del usuario con el que deseas compartir. Haz clic en "Finalizar" y luego en "Compartir con éxito".

¿Cómo guarda la cámara los videos?

La cámara almacena vídeos en la tarjeta TF (también conocida como tarjeta microSD). Actualmente, la cámara admite formatos EXFAT y FAT32 en tarjetas TF de Clase 6 y Clase 10, con una capacidad de hasta 128 GB. Cuando la tarjeta TF está llena, la cámara elimina automáticamente los vídeos más antiguos y recicla el espacio para nuevos vídeos.

La cámara está fuera de línea. ¿Cómo comprobarlo?

- 1. Verificar si la alimentación y la red están normales.
- 2. Reiniciar el dispositivo.
- 3. Reconfigurar la cámara.
- 4. Verificar si el ancho de banda de la red doméstica es normal.

La tarjeta TF no está grabando.

- Ve a "Configuración de almacenamiento", habilita "Grabación local" y haz clic en "Formato" debajo para grabar y luego reproducir para verificar si hay video.

¿Se admiten ONVIF y RTPS?

- Sí.

Descripción: La aplicación y el firmware del dispositivo se actualizarán de vez en cuando. Si hay una actualización, por favor hazla en línea sin previo aviso. El manual es solo para referencia.